# **2020 SHOW-OFF FESTA I 포트폴리오 업로드 가이드**

**연세대학교 고등교육혁신원**

**2020. 7.**

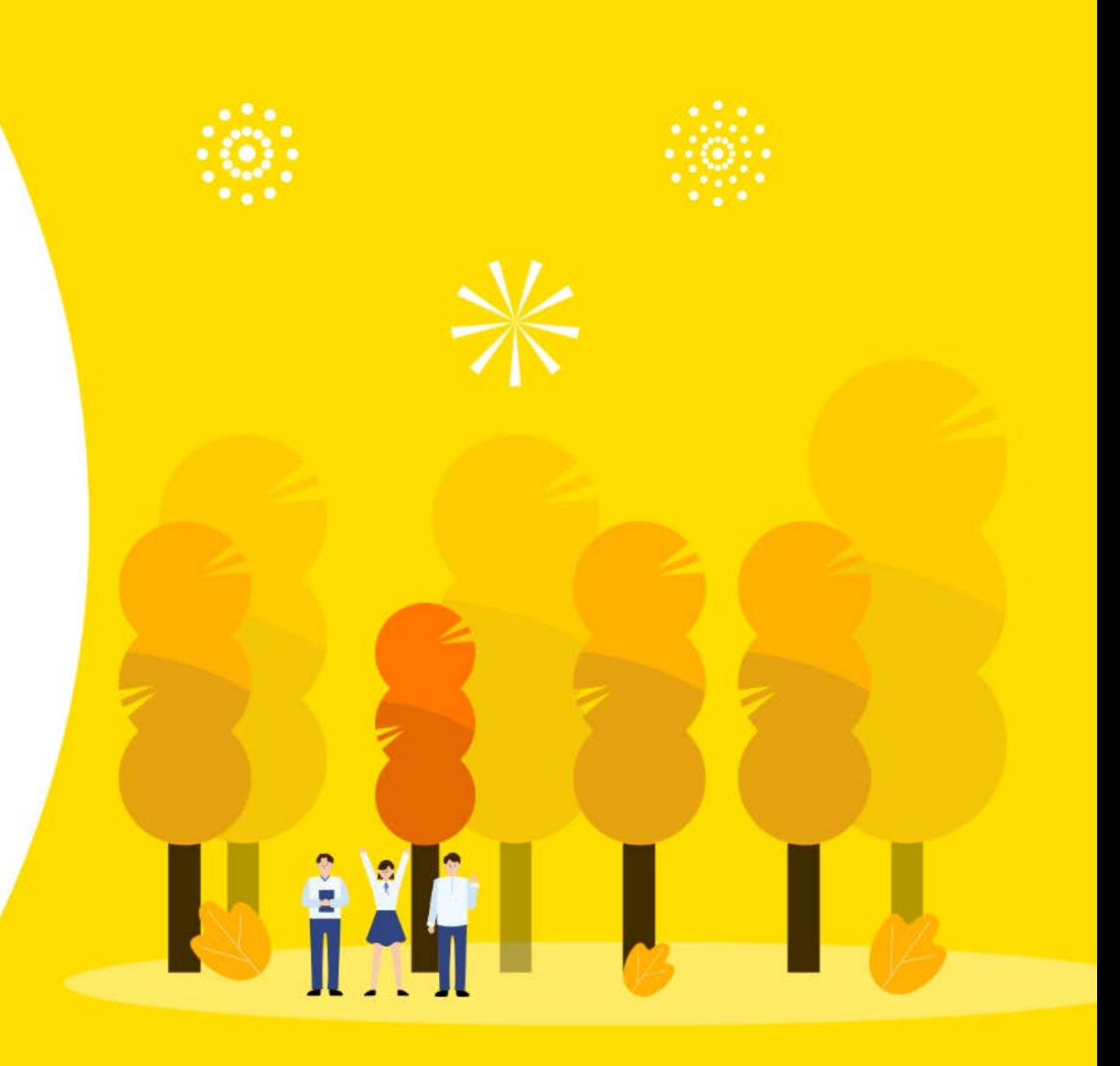

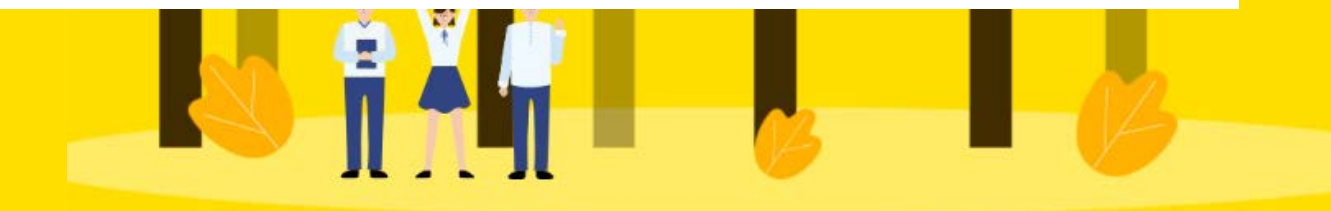

#### **※ PRO팀 안내사항: 별도 첨부파일을 확인해주세요.**

[발표 촬영 영상 예시: 드림랩 3기 온라인 성과발표(모들팀)] <https://home.iheitown-yonsei.net/portfolio/PortfolioDetails/731> [발표 자료(PPT)+발표 녹음 편집 영상 예시: 드림랩 3기 온라인 성과발표(룰랄루라)] <https://home.iheitown-yonsei.net/portfolio/PortfolioDetails/735>

**② 영상 형식 및 분량** 2020 SHOW-OFF FESTAⅠ은 온라인 진행이므로 발표 영상을 촬영하여 제출해주세요. 분량 : 5분 내외(최대 7분)

2차: 8월 3일(월) ~ 8월 14일(금) 23:59까지

- 선발 팀: 1팀 (7월 30일(목) 17:00, 고등교육혁신원 홈페이지 공지)
- 대상: 'SOVAC 사회혁신 IDEA Competition'에 연세대학교 대표로 참여를 희망하는 팀

1차 : 7월 27일(월) ~ 7월 28일(화) 23:59까지

**① 상반기 팀 활동 포트폴리오 사회혁신타운 업로드 일정**

# **2020 SHOW-OFF FESTA I 포트폴리오 업로드 관련 안내사항**

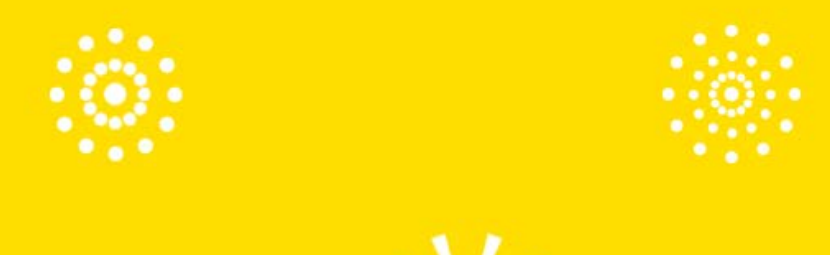

# 포트폴리오 업로드를 위한 **사전 Check-list**

#### **① 사회혁신타운 가입 + 타우너 신청**

- 사회혁신타운은 타우너 이상만 포트폴리오 작성 가능
- 2020학년도 5월 이전 가입한 회원의 경우 별도 타우너 신청 필요 (2020. 5. 이후 가입 회원은 회원가입 시 타우너 신청 가)

### **② 사회혁신타운 내 팀 생성**

 이전(2018, 2019) 활동 팀도 신규 팀 생성 필 ※ 팀 생성에 대한 관리자의 승인 후 FESTA 페이지에 적용까지 시간이 걸립니다.

#### **③ 팀 관리: 팀원 추가**

※ FESTA 페이지에 팀 포트폴리오 작성은 해당 팀의 팀장/팀원만 가능하기 때문에 사회혁신타운 내 팀원 추가가 선행되야 합니다.

사전 Check-list

**1. 회원가입 + 타우너 신청**

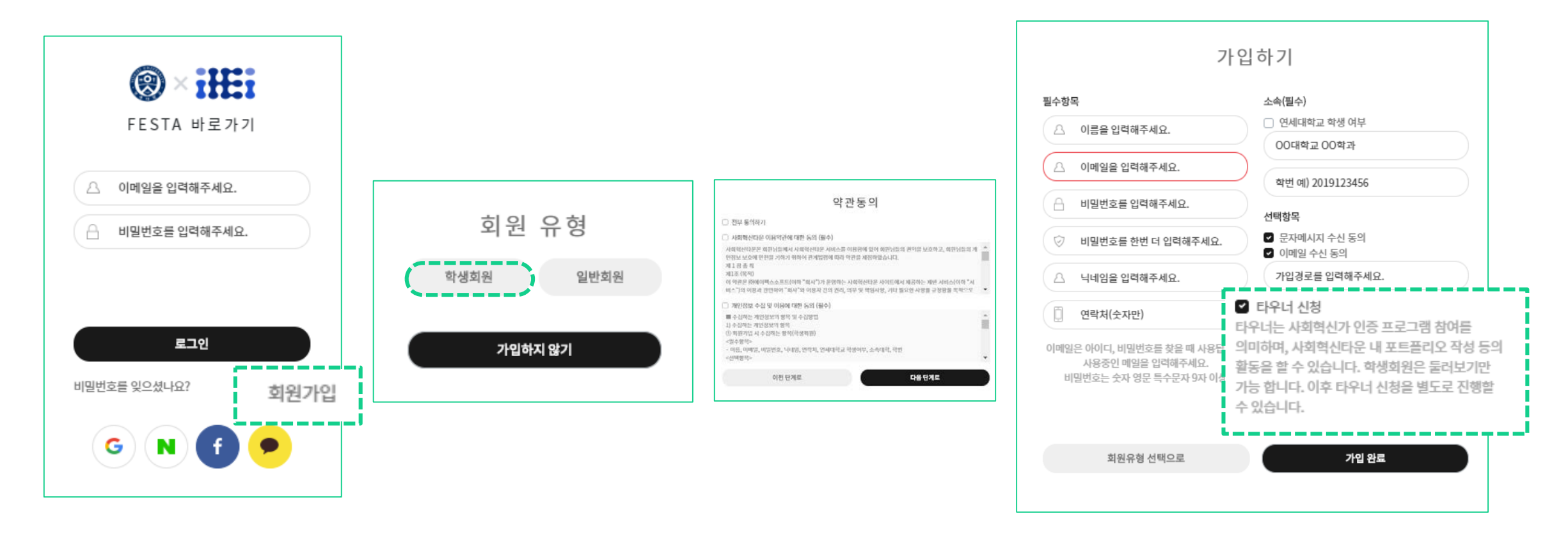

① 사회혁신타운(iheitown-yonsei.net) 접속

**\*소셜 로그인 시(Google, 네이버, 페이스북, 카카오 계정) 타우너 신청, 포트폴리오 업로드 불가\***

② 회원가입 클릭

③ "학생회원"으로 가입

④ 약관 동의 ⑤ 타우너 신청 **\*타우너 승인은 가입(타우너 신청) 후 1일 이내 완료 됩니다.\*** ⑥ 가입 완료

 사회혁신타운(iheitown-yonsei.net) 접속 상단 메뉴의 '팀 관리' 클릭 좌측 메뉴의 '팀 신청하기' 클릭

 팀명 작성 시 "2020\_팀명"으로 신청 팀 소개 작성 '신청하기' 클릭 **\*'활동모집 신청현황'에서 신청내역 처리 현황 확인 가능**

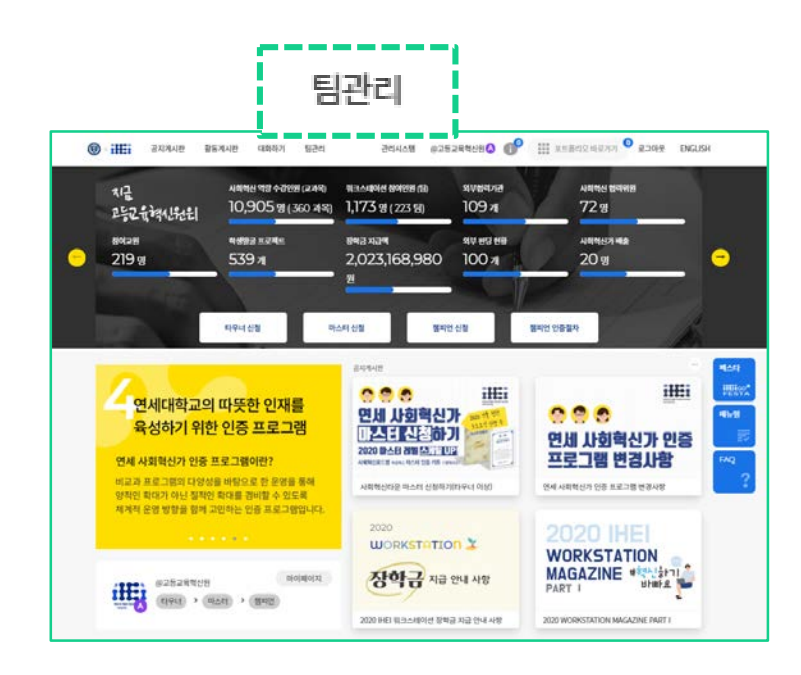

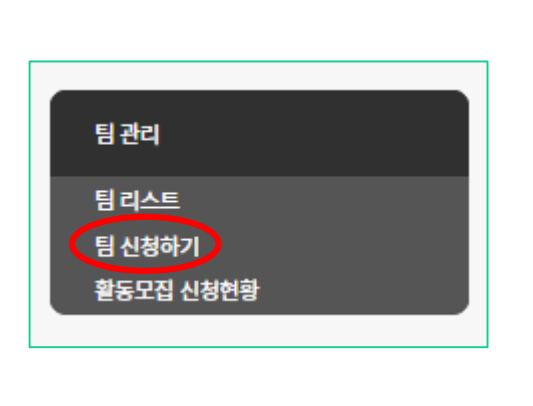

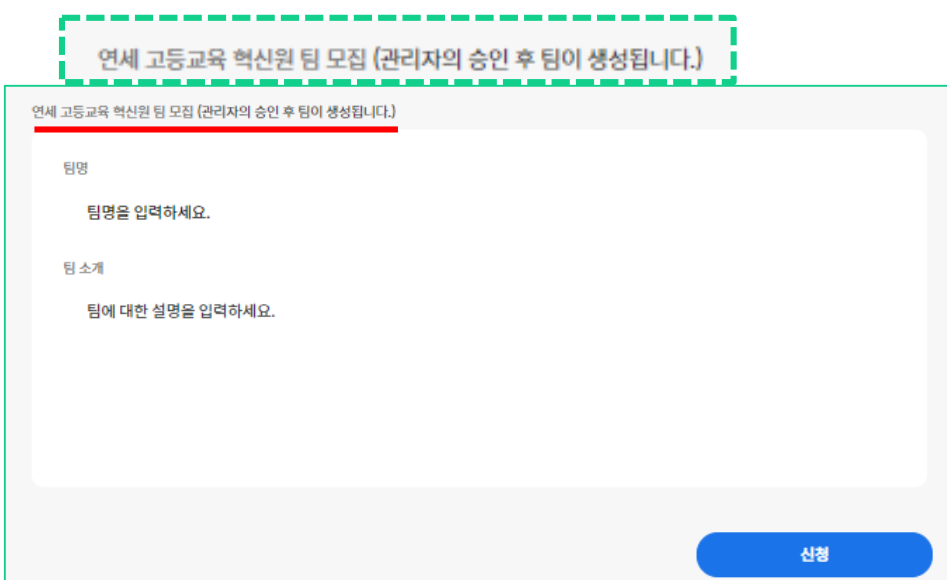

**2. 사회혁신타운 팀 생성**

사전 Check-list

사전 Check-list

**3. 팀 관리 (팀원 추가)**

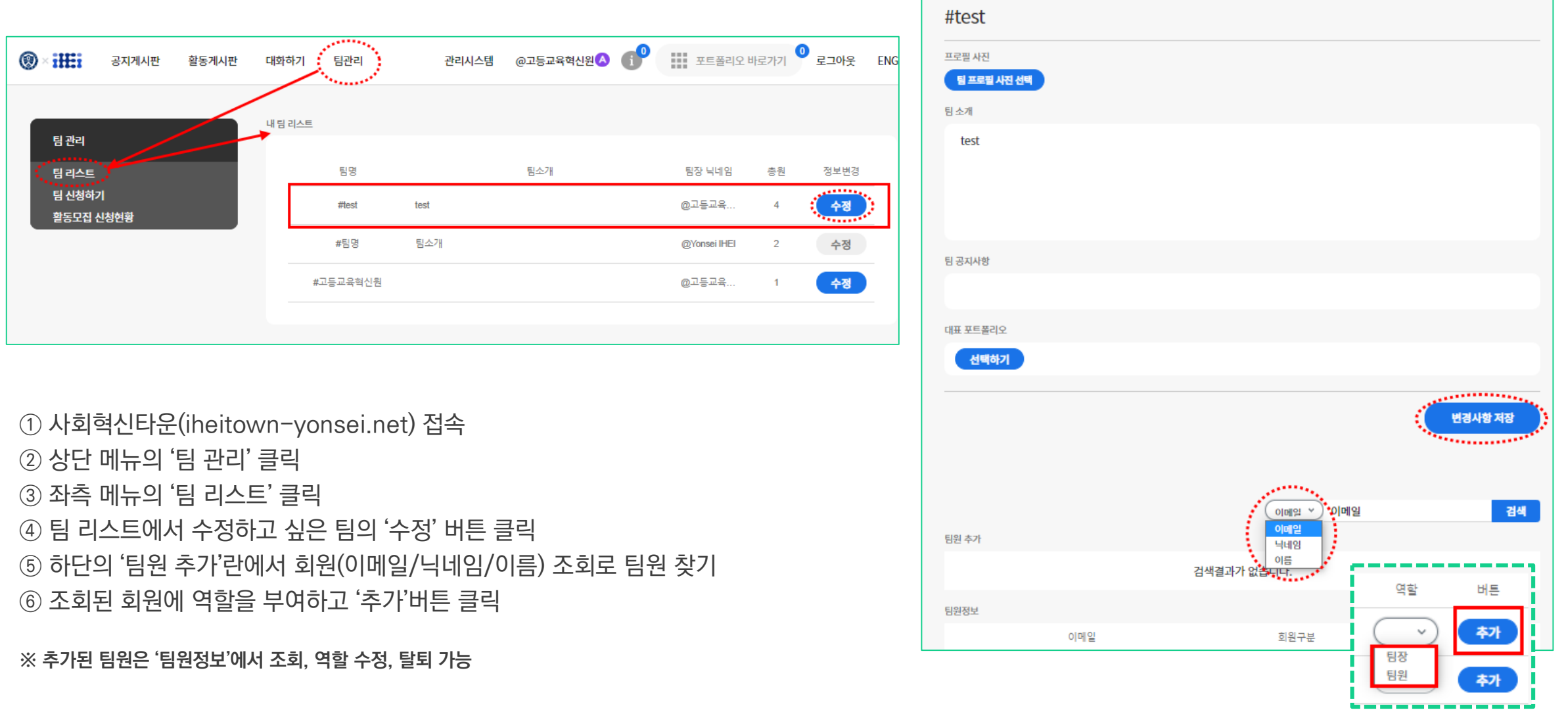

# 2020 SHOW-OFF FESTA I **포트폴리오 업로드 가이드**

#### 사회혁신타운은 총 세가지 페이지로 구성되어 있습니다.

### 워크스테이션 팀들의 성과 공유의 장인 **Show-off Festa는 FESTA 페이지**에서 진행됩니다.

페스타 페이지는 접속 URL이 다르니 접속시 꼭 웹 주소를 확인해주시기 바랍니다.

#### **iheitown-yonsei.ac.kr festa.iheitown-yonsei.ac.krGREARNING** Q | III ARTICLE HEAR . **HOME CORRECTED 图 图 图 图 2012** RUSH #25284080 OP HEXEBOOK O ROOM BIGUSH -<br>RANN - 844 - 191 - 282940832042  $\circledcirc$  :  $\circ$ 道路線は時 DESCRIPT **SOCIAL INNOVATION TOWN** ANNO BRIDE 지금 (24%) 8995-9788 (49%) **BERAUDIES GOVERN (B) SUMMAR** 10,905 명(360 과목) 1,173 명(223 명) **KeOT**  $72%$ 252 1 244 152 1 **2019 IHEI SHOW-OFF FESTA II** 80(29) 4692 KZN **PER SPI** 910-952-958 **AURRECHAR** 주변의 사회문제 행결을 원해 고민합 고등교육혁신원<br>워크스테이션 팀들의 1년 동안의 노력한 성과를 공유하는 자리입니다 ● 2,023,168,980  $219<sub>8</sub>$ 539 x  $100A$  $20<sub>9</sub>$ G 2019 IHEI SHOW-OFF FESTA II 塑料 타우너 신청 별파인 신청 별미언 인종질차 마스터 신절 SEASON RES STRAKES WHEN SHE ROSMA BE BY BULL. PIZE 2020/8 19 10:0 620 Top3 기간병 성택 2020 ~ (7 ~ AIP 22104-29164 **MEMOR NOWA** BRE2RC INVERSIONE IV 사전 투표로 용원하기 **HET** 999 연세대학교의 따뜻한 인재를 - 라 탐터 프트폴리오를 통해 가장 열정적으로 프로젝트를 수행했다고 한단되는 일이 428,921 연세 사회혁신가 988 主任基础处 味 特性(条件设)容 整備 容积/解水/检验 육성하기 위한 인증 프로그램 - 선생님 우수님 3일은 FESTA 당의 매근 유에서 있으로 1년간의 환동을 공유하게 됩니다. 마스터 신청하기 연세 사회혁신가 인증 NO SER SHOP 2020 BAB 89 53 TUP 프로그램 변경사항 연세 사회혁신가 인증 프로그램이란? - FESTA US 1980 MAIN BS 993 M2 RESITS M REGENOIS NA SENDAR 비교과 프로그램의 다양성을 바탕으로 한 운영을 통해 사회적인라운 마스터 신청재기(타우너 이 연세 사회적인가 인종 프로그램 변경사항 양적인 확대가 아닌 질적인 확대를 경비할 수 있도록 제계적 운영 방향을 함께 고민하는 인증 프로그램입니 연세대학교 고통교육학산원 ETNA 2020 **WORKSTATION X** <u>민세대학교 고등공유학산문</u>은 서년 2018년 3월에 출합하여 유럽과 연결과 거치를 해당으로 고등교육<br>제작(2官 혁신을 통해 사회분체를 해결하는 지정권 인재를 방정하는 것을 적용로 다양한 혁생 지원 사 **WORKSTATION** MAGAZINE WELLING 장학금 재금 안내 사항 법을 전행하고 있습니다. (42529705  $22.01$ **illy** *sabarrow* PART I 2020 HEI U:3스테이션 장학금 지급 안내 사망 2020 WORKSTATION MAGAZINE PART

#### 포트폴리오 페이지 **개인/팀별 포트폴리오 공유 플랫폼**

사회혁신타운 메인 페이지 **공지 확인 및 연세 사회혁신가 단계별 신청 등**

FESTA 페이지 **워크스테이션 성과 공유 플랫폼**

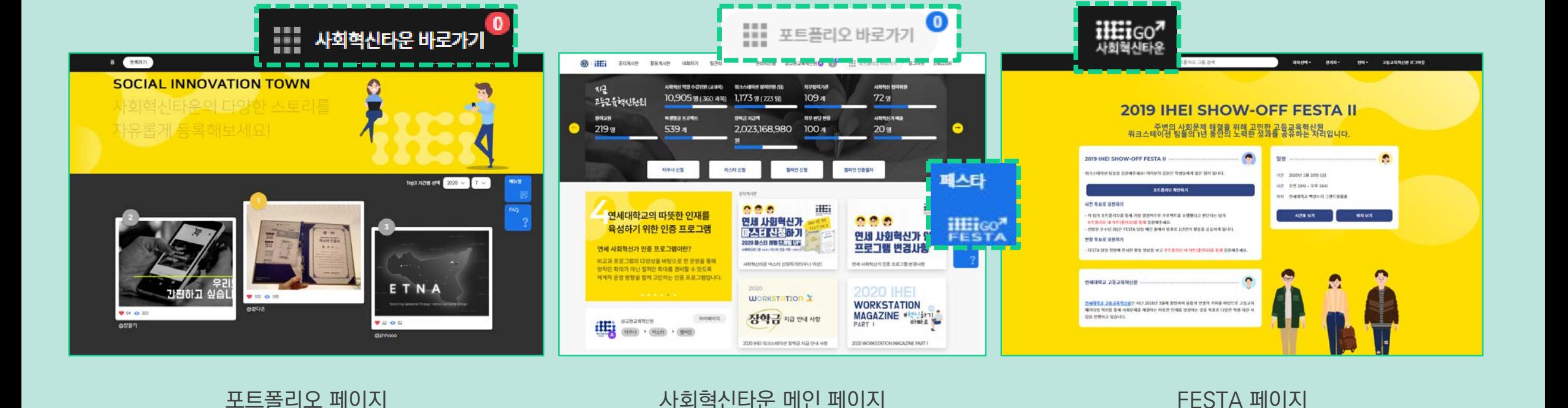

사회혁신타운 메인 페이지를 기준으로 바로가기 링크를 통해 포트폴리오-/FESTA 페이지로 이동할 수 있습니다.

로그인 시 사회혁신타운(사회혁신타운/포트폴리오)-FESTA 바로가기 가능

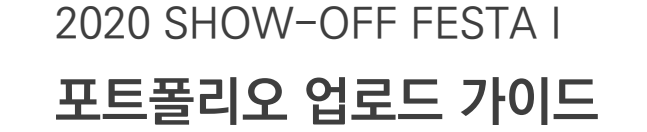

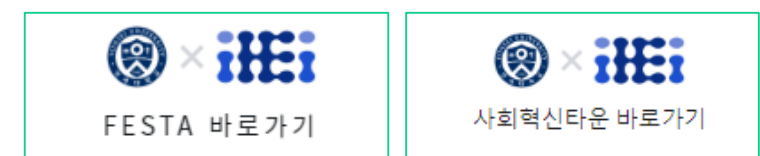

# **1. FESTA 페이지 접속**

FESTA 페이지(festa.iheitown-yonsei.net)에 접속, 사회혁신타운 계정으로 로그인을 합니다. \*FESTA 페이지 URL을 확인해주세요.

(기존 사회혁신타운 페이지에서 바로가기로 이동하실 수도 있습니다).

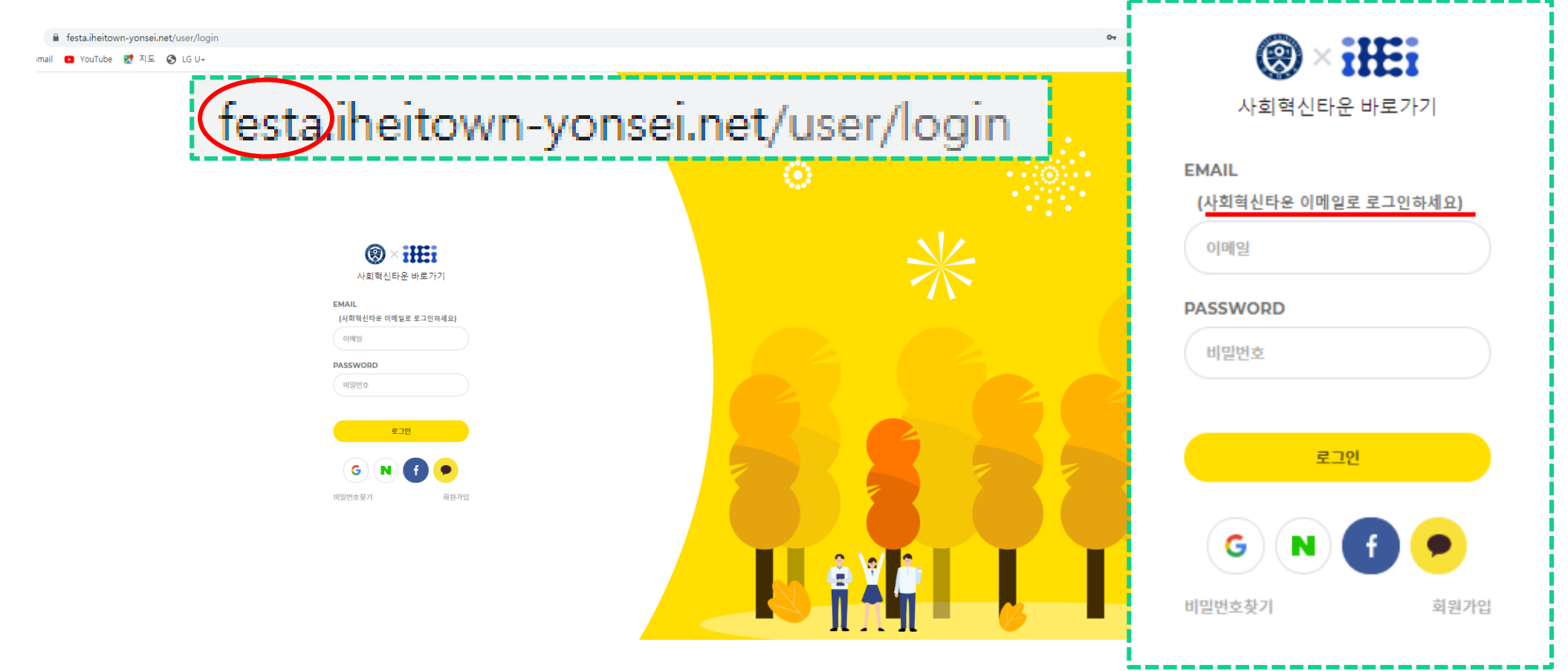

## **2. 포트폴리오 등록하기** ①

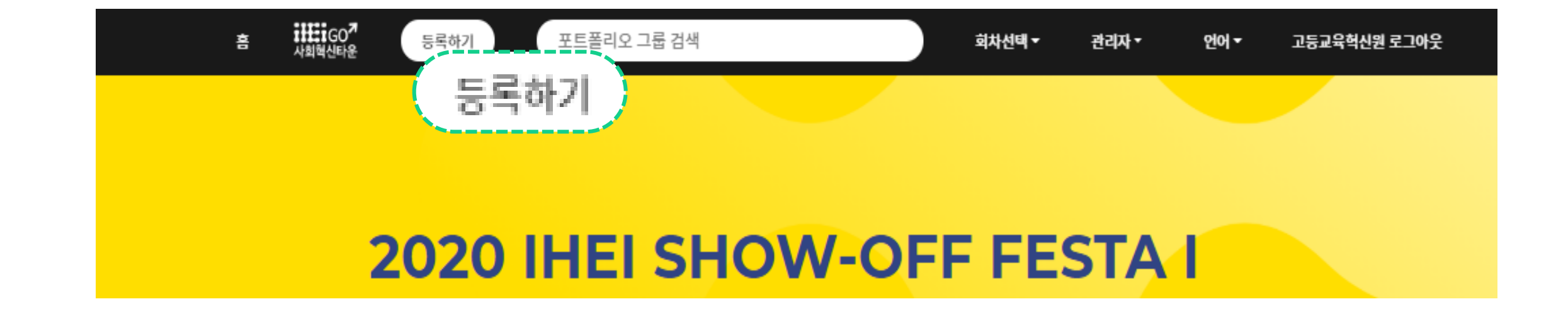

① 상단의 '등록하기' 클릭 \*모바일 접속 시 좌측 상단의 햄버거 메뉴를 클릭하면 나오는 좌측 메뉴에 있는 '등록하기' 클릭

※ '등록하기' 버튼이 안 보이는 경우, 소셜 로그인 계정이거나 타우너 승인이 안 된 계정일 가능성이 높습니다. 소셜 로그인 계정인지 먼저 확인해주시고, 계정 확인 후에도 해당 오류가 발생할 경우, 혁신원으로 연락주세요.

# **2. 포트폴리오 등록하기** ②

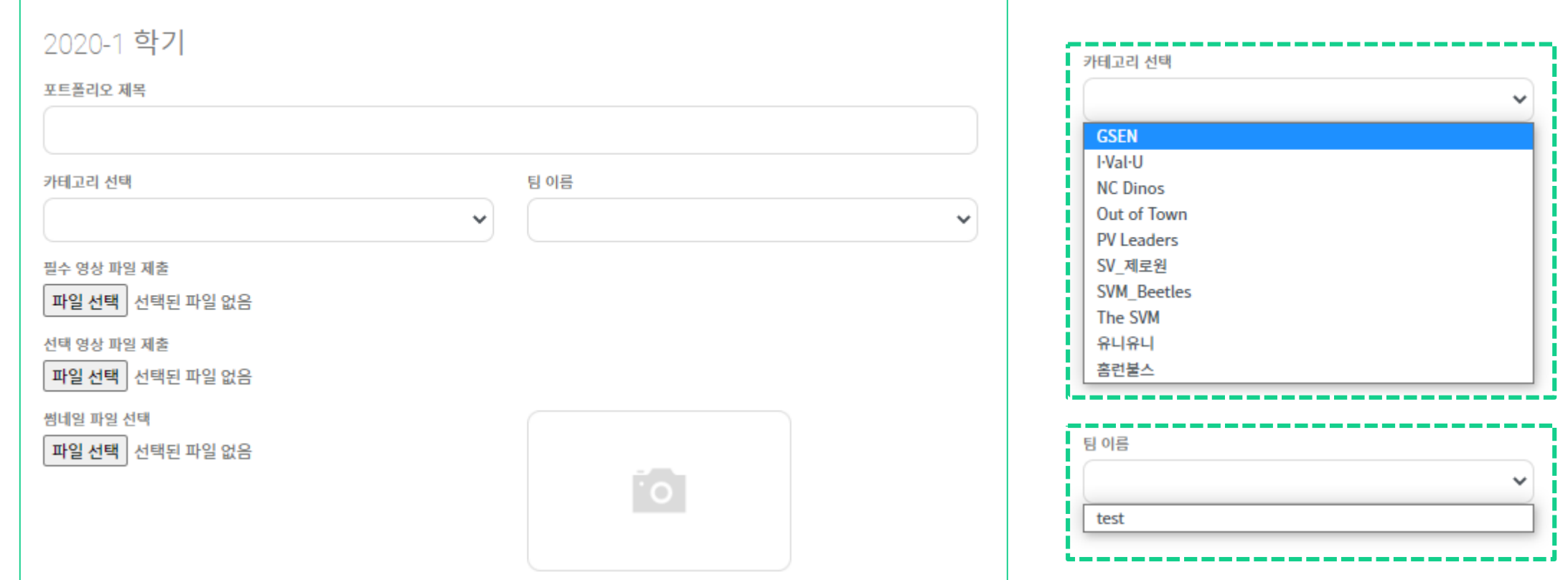

**① 카테고리 선택:** 본인 구단을 선택해주세요.

\***리스트에 팀이 없을 경우, '사회혁신타운 페이지'에서 팀 신청/승인이 되었는지, 본인이 생성된 팀에 팀장/팀원으로**

**② 팀 이름:** 팀을 선택해주세요.

**추가되어 있는지를 확인해주세요.**

**③ 영상 파일 제출:** '필수'영상은 발표 영상이며, 추가로 제출할 영상이 있을 경우 '선택' 영상 파일 제출란에 제출해주시면 됩니다. **\*제출 영상은 본문에 포함되지 않습니다. 본문 영상 삽입 방법은 다음 페이지를 참고해주세요 (본문 영상은 YouTube 링크로만 포함 가능합니다). ④ 썸네일 등록:** 썸네일을 등록해주세요.

**2. 포트폴리오 등록하기** ③

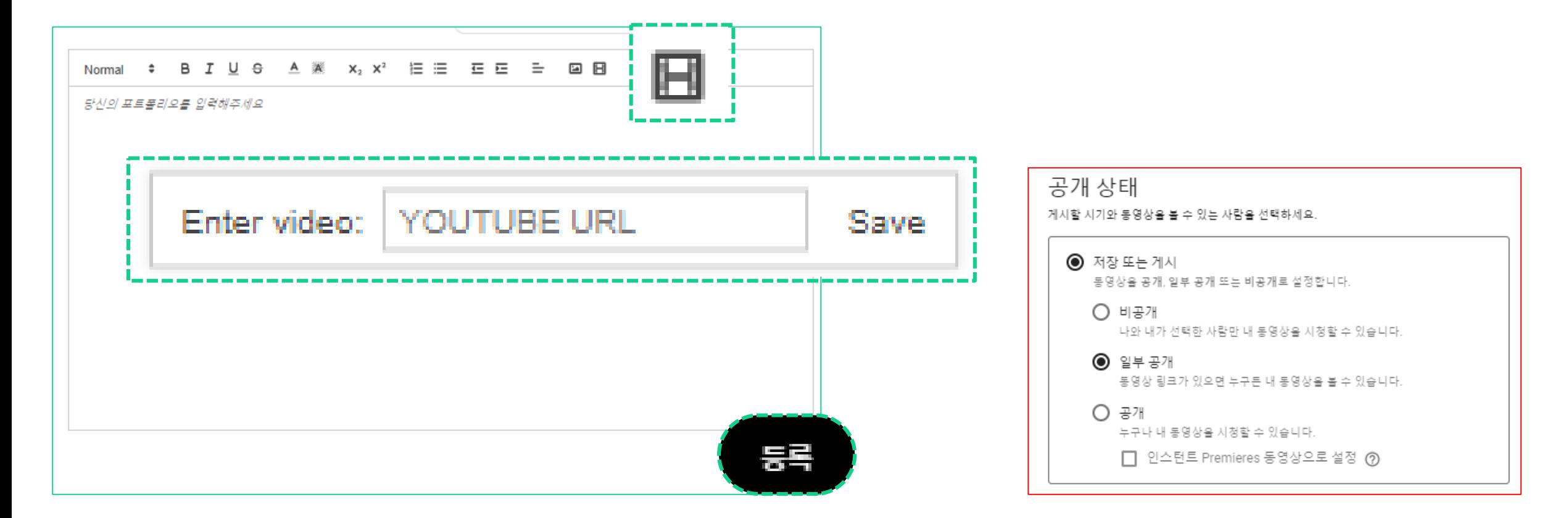

**① 동영상 첨부:** 발표 영상을 첨부하기 위해 먼저 YouTube에 영상을 업로드 하신 후, 영상 URL을 본문 작성 란 위에 위치한 편집 툴에서 동영상 아이콘을 클릭, URL을 삽입한 후 'Save'버튼을 눌러주세요.

\*YouTube 업로드 시 공개설정을 '일부공개'로 설정하시면 URL을 공유한 곳에서만 영상 확인이 가능합니다 (빨간 박스 참고). 본인 계정에 영상을 올리는 것에 대한 부담이 있을 경우, 이 방식을 참고해주세요. ② 동영상 외에도 작성하실 내용이 있으실 경우, 자유롭게 작성해주세요.

③ 등록